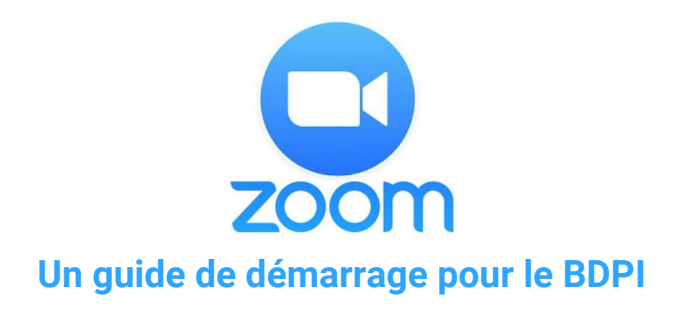

### **Qu'est-ce que Zoom?**

[Zoom](https://zoom.us/) est un outil de vidéoconférence axé sur le nuage que vous pouvez utiliser pour rencontrer virtuellement d'autres personnes par vidéo ou audio (ou les deux!). Vous pouvez vous joindre à des réunions à l'aide d'une connexion Internet.

Vous pouvez vous en servir pour tenir des conversations portant sur des renseignements non classifiés.

Outre ce guide rapide, vous trouverez des [didacticiels](https://zoom.us/fr-fr/resources.html) vidéo d'une minute sur la participation à un appel, les mesures de contrôle de réunions, de même que la planification de réunions, et de courts articles sur le lancement et la façon de se joindre à une [réunion](https://support.zoom.us/hc/fr/articles/201362193-How-Do-I-Join-A-Meeting-). Zoom possède également une page dédiée à la [COVID-19](https://zoom.us/docs/en-us/covid19.html), quant à la façon dont vous pouvez tirer le meilleur parti de leurs services pendant la pandémie (en anglais seulement).

Défilez au bas de la page Web Zoom, à droite, et repérez la catégorie Langue, où vous pouvez changer la page Web en français à l'aide du menu déroulant. L'École de technologie supérieure (ETS) de Montréal a rédigé un [document](https://www.etsmtl.ca/getattachment/Services/sTI/Enseignants/Enseignement-et-apprentissage/Zoom/Planifier-une-reunion-avec-Zoom.pdf) détaillé sur la façon de planifier une conférence téléphonique Zoom.

Pour les questions concernan[t](https://zoom.us/accessibility) [l'accessibilité,](https://zoom.us/accessibility) Zoom compte un certain nombre de documents à partir de sa page, décrivant les fonctionnalités en matière d'accessibilité (en anglais seulement).

## **Pour les participants à la réunion**

#### **J'ai été invité(e) à une réunion Zoom, que dois-je faire?**

- Veillez à ce que vous utilisiez un appareil personnel ou un iPhone professionnel. L'application Zoom ne fonctionne pas sur les tablettes du SCT.
- Vous n'avez pas besoin d'avoir un compte pour participer à une réunion Zoom. Vous pouvez vous joindre à une réunion à l'aide de votre navigateur ou en téléchargeant l'application Zoom.
- Dans l'invitation à la réunion, vous trouverez soit un lien qui vous mènera directement à la réunion, et/ou une identification de réunion composée de 9 ou 11 chiffres.

#### **Comment se joindre à partir d'un navigateur :**

- 1. Ouvrez votre navigateur et accédez à [www.zoom.us/join.](https://www.zoom.us/join)
- 2. Saisissez votre identifiant de réunion à 9 ou 11 chiffres, et cliquez sur « Joindre ».
- 3. Il se pourrait que vous ayez à sélectionner la source audio que vous souhaitez utiliser. Choisissez l'appareil, l'ordinateur ou l'audio Internet.

#### **Comment se joindre à l'aide de l'application :**

- 1. Accédez à l'App Store et cherchez « Zoom Cloud Meetings ».
- 2. Téléchargez l'application Zoom sur votre téléphone ou appareil. Vous n'avez pas besoin de payer pour ouvrir un compte.
- 3. Pour vous joindre à une réunion, vous pouvez soit :
	- a. ouvrir l'application et entrer votre code d'identification de réunion pour participer à l'appel; ou
	- b. cliquer sur le lien de la réunion, et l'application s'ouvrira pour vous connecter à l'appel.

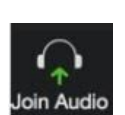

4. Un message vous demandant de sélectionner la source audio que vous souhaitez utiliser apparaîtra. Choisissez l'appareil, l'ordinateur ou l'audio Internet afin d'être en mesure d'entendre tout le monde pendant l'appel. Si vous cliquez accidentellement sur Annuler, n'avez pas vu le message ou n'êtes pas connecté(e) à l'audio, cliquez sur l'icône « Joindre l'audio », et suivez les étapes qui apparaîtront à l'écran.

## **Pour tout le monde**

#### **Mesures de contrôle de base en cours de réunion :**

Aux bords de l'écran, vous trouverez des boutons qui vous aideront à contrôler votre participation en cours d'appel. Sur un appareil mobile, veuillez appuyer sur votre écran pour afficher les bannières grises où figurent divers boutons et icônes.

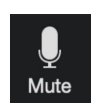

**Start Video** 

- **● Microphone : Désactiver ou réactiver votre propre microphone.**
- **● Caméra vidéo : Démarrez ou empêchez votre caméra de partager votre vidéo.**
- Partager le contenu : Affichez les instructions pour partager le contenu de votre ordinateur portable ou appareil mobile, ce qui est idéal lorsque vous devez partager une présentation ou des informations
- Participants : Affichez les participants à la réunion. Si vous êtes l'animateur, vous verrez des commandes pour gérer les participants.
- Vous pouvez modifier l'affichage vidéo de votre écran.
	- Haut-parleur : Affiche la vidéo du haut-parleur actif.
	- Vignette : Affichez la vidéo du haut-parleur actif. Tous les autres participants sont affichés par l'entremise de vignettes qui figurent sous le haut-parleur actif.
	- Galerie : Affichez tous les participants selon une disposition en grille.

#### **Les meilleurs conseils pour un excellent appel :**

- Veuillez n'utiliser cette application que pour les informations **non classifiées.**
- Entrez votre vrai nom lors de la connexion pour que tout le monde sache qui est branché à l'appel.
- À partir d'un appareil mobile, appuyez sur votre écran pour afficher les bannières grises avec divers boutons et icônes.
- Gardez toujours le silence lorsque vous ne parlez pas afin que nous n'entendions pas de bruit de fond ou le fait que vous effectuez d'autres tâches de façon simultanée. Cliquez sur l'icône du microphone pour désactiver et réactiver le son.
- Lancez votre vidéo si vous le pouvez il fait bon de se voir!
- Sous « Plus », il y a une option de clavardage (« Converser »). Vous pouvez envoyer un message à l'ensemble du groupe (envoyer à tout le monde) ou à une seule personne, comme l'animateur. Assurez-vous de savoir à qui votre message est destiné avant d'appuyer sur envoyer!
- Sous « Participants », vous pouvez pratiquement « lever la main » pour signaler que vous attendez de poser une question. Vous pouvez également donner un coup de pouce pour montrer que vous êtes d'accord sans interrompre l'interlocuteur.
- Sur un iPhone, faites glisser votre doigt vers la droite pour activer « l'Aperçu mode galerie » afin que vous puissiez voir plusieurs personnes lors de l'appel. Continuez à défiler vers la droite pour voir un plus grand nombre de personnes.
- Pour ceux qui créent un compte, gardez à l'esprit que vous ne pouvez être connecté à Zoom que sur un ordinateur, une tablette et un téléphone à la fois. Si vous vous connectez à un appareil supplémentaire alors que vous êtes connecté(e) à un autre appareil du même type, vous serez automatiquement déconnecté(e) du premier appareil.

#### **Comment être à votre meilleur lors des appels vidéo :**

- Veillez à ce que la pièce soit bien éclairée afin que nous puissions vous voir. Faites face à une fenêtre ou à une lumière (et évitez d'avoir des lumières en arrière-plan), sinon vous ne serez qu'une ombre tout au long de l'appel.
- Dans la mesure du possible, utilisez un casque pour vous assurer d'entendre tout le monde clairement. Les écouteurs iPhone avec microphone fonctionnent bien. Les outils intégrés de votre appareil fonctionnent également, mais si vous avez une autre webcam, un microphone ou un casque, n'hésitez pas à les utiliser.
- Ajustez votre caméra pour qu'elle ne soit ni trop haute ni trop basse il est idéal qu'elle se trouve au niveau des yeux. Seul votre coiffeur veut regarder le dessus de votre tête!
- Veillez à ne pas vous tenir trop près de la caméra. Positionnez-vous de sorte que la caméra montre le haut de votre corps ainsi que votre visage. Ceci est plus naturel pour le spectateur, et est particulièrement bénéfique si vous avez tendance à gesticuler beaucoup.
- Regardez dans l'appareil photo lorsque vous parlez au lieu de vous regarder. Le contact visuel direct avec l'appareil photo pendant la conversation donne à tout le monde l'impression que vous les regardez plutôt que de les regarder de côté.
- N'oubliez pas de rester muet lorsque vous ne parlez pas!
- Nous savons que tout le monde est à la maison, alors ne vous inquiétez pas si vos animaux de compagnie ou vos enfants font une apparition surprise! Mais essayez de vous rappeler que nous pouvons toujours vous voir. :)

# **Pour les animateurs de réunions**

Vous pouvez créer un compte Zoom gratuit, à partir du site [zoom.us/signup.](http://zoom.us/signup) En tant qu'animateur, vous pouvez planifier des appels à l'avance ou tenir des appels instantanés d'une durée maximale de 40 minutes à la fois. Veuillez consulter ce guide de [référence](https://support.zoom.us/hc/en-us/article_attachments/360047188071/Zoom_Meetings_Training_Reference_Guide.pdf) [pratique](https://support.zoom.us/hc/en-us/article_attachments/360047188071/Zoom_Meetings_Training_Reference_Guide.pdf) pour les animateurs, qui a été développé par Zoom (en anglais seulement).

### **Comment organiser une réunion?**

Tout d'abord, connectez-vous à <https://zoom.us/>.

- Voici un guide [étape](https://support.zoom.us/hc/fr/articles/201362413-Scheduling-meetings) par étape sur la façon de planifier un appel.
- Vous pouvez planifier une réunion à l'avance ou démarrer une réunion instantanée.
- Lors de la planification à l'avance, vous sélectionnerez une heure, une date et une durée pour l'appel, puis vous recevrez un code à 9 chiffres unique dans le cadre de l'invitation. Vous devez faire part de ce numéro d'identification de réunion aux participants, dans le cadre de votre invitation à la réunion.
- Si vous devez organiser une réunion immédiatement, partagez votre ID de réunion personnelle à 11 chiffres avec les participants. Vous devrez ouvrir Zoom pour lancer votre manuellement. Cela ne devrait pas être utilisé à la place de la planification, mais c'est une excellente option pour les appels de dernière minute.

### **Hébergement de l'appel**

- Vous ne pouvez héberger qu'un seul appel à la fois, alors ne planifiez pas de tenir plusieurs réunions en même temps.
- Les animateurs peuvent couper le son aux participants et leur demander de réactiver leur microphone.
- En tant qu'animateur, vous pouvez partager du contenu avec tout le monde lors de l'appel :
	- Au bas de l'écran, vous trouverez une icône carrée qui sert à « partager le contenu ».
- Le partage de votre écran transmet l'image de votre écran à tout le monde, ce qui peut s'avérer utile si vous parcourez un document ou une présentation PowerPoint ensemble.
- Vous pouvez également partager des photos, des adresses URL de sites Web ou des liens.
- Les animateurs peuvent voir si des participants « lèvent la main » pour parler, et peuvent surveiller la fenêtre de discussion.
- Lorsque vous terminez un appel, ne mettez pas fin à la réunion tant que tout le monde n'est pas parti. Cela donne à chacun la possibilité de partir à son rythme et d'échanger quelques derniers mots avant de se déconnecter.